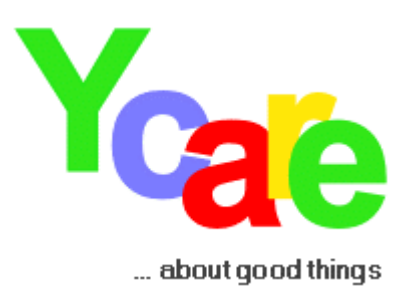

## **AN INTRODUCTION ON HOW TO BUY AND SELL AT YCARE**

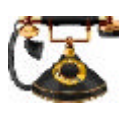

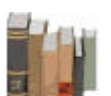

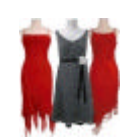

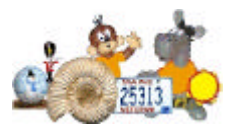

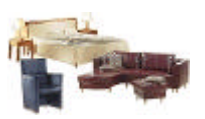

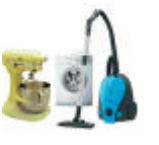

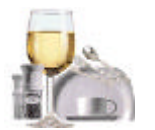

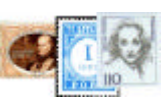

# **Antiques**

**Baby's World** 

**Books**

**Cars & Motor**

**Clothes & Accessories**

**Coins & Paper Money**

**Collectibles**

**Computers**

**Furniture**

**Garden**

**Household & Appliances**

**Jewelry & Watches** 

**Porcelain & Glass**

**Sports & Sports Apparel**

**Stamps**

**Toys**

 Copyright 2006 Ycare AG – All rights reserved Ycare is a registered trademark www.ycare.org

Last updated March 10, 2006

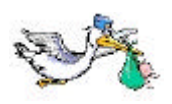

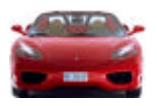

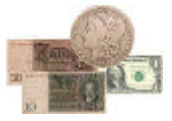

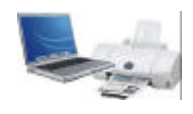

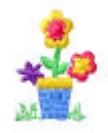

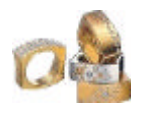

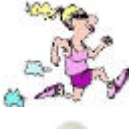

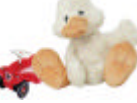

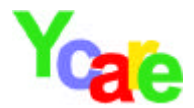

### **Preface**

*This manual is meant to assist you in starting auctions at Ycare. To keep it as short as possible, not all fields and forms are covered here in, especially since many are self-explanatory. This manual also wants to high light Ycare's new approach in combining commerce with charity.* 

# **What is Ycare?**

Ycare is a new and exciting online marketplace with a multitude of possibilities. Here you can:

- ❖ Buy and sell items as you please
- $\cdot$  Improve your own community
- ❖ Improve the lives of the less fortunate
- $\triangleq$  Meet and interact with people with common interests on a world wide basis

This might sound complicated but as an early friend of Ycare once put it:

"Its so simple, that its almost stupid" – and that's putting the thumb on it.

### **In short, this is what Ycare has to offer:**

- 1. **Auctions**: Ycare offers an easy to use auction interface, where you can buy and sell just about any kind of thinkable goods or services on the internet.
- 2. **Ads**: You don't like auctions? Well, maybe you would like to sell or rent some real estate. Simply start an ad at Ycare, the first 2 weeks are free of charge, so its absolutely free of risk.
- 3. **Projects**: Now this is the new part, you won't find it anywhere else on the web. If, for example, you ever thought about improving your child's kindergarten rooms, raising money for the renovation of your church, for the conservation of a theatre, a scientific project, a human rights project or giving aid to a third world project, just to name a few possibilities – this is where you can do it.

Simply start a fundraising page at Ycare (its as easy as starting an auction), describe your project goals and the funding you require and then spread the word among your friends and relatives. Ycare offers you new and fascinating tools you surely have never before heard of , to get your project known.

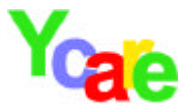

## **4 FAQs**

### **How much does it cost to start an auction?**

Nothing, there are no insertion fees at Ycare. Ycare only charges a fee, if you sell your item successfully. If you choose to support a Ycare project with your sale, auction fees are lower, depending on how much you chose to donate.

### **Do I have to support a project?**

No, this is up to you. You can use Ycare as a normal online auction site or online site where you can place your ads. We believe however, that there's more fun in selling something and contributing, even with a meagre 5%, than just selling alone.

### **How do donations reach a project?**

Donations are carried out directly between the donor and the named project manager. Ycare takes no part in the transaction of donations. In so far, Ycare will accept no liability if a donor fails to stand up to his or her commitment to support a project and denies payment. Denial to conduct an agreed payment, however, can lead to a loss of Ycare membership.

### **How can I support a project?**

Say you or somebody you know started a project at Ycare, that you would like to support. In order to support this specific project, simply start an auction (or an ad) and specify which project you would like to support. And then you specify, how much of the sales revenue you obtain, you would you like to donate to the project.

You can start at a donation percentage of 5% and go up to 100% - its totally up to you, how much you wish to donate and how much you want to keep for your self. And the best yet is: No insertion fees and the more you donate, the lesser the auction fees, that Ycare will charge you. If you donate every thing, there are no fees at all.

These where the mere basics behind the concept of Ycare. Its up to you to answer the question, Ycare?, to you own manner, and if you do care, we invite you to use this website as you please and you might want to:

"Give a little, keep a little"

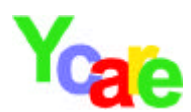

## Table of Contents

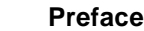

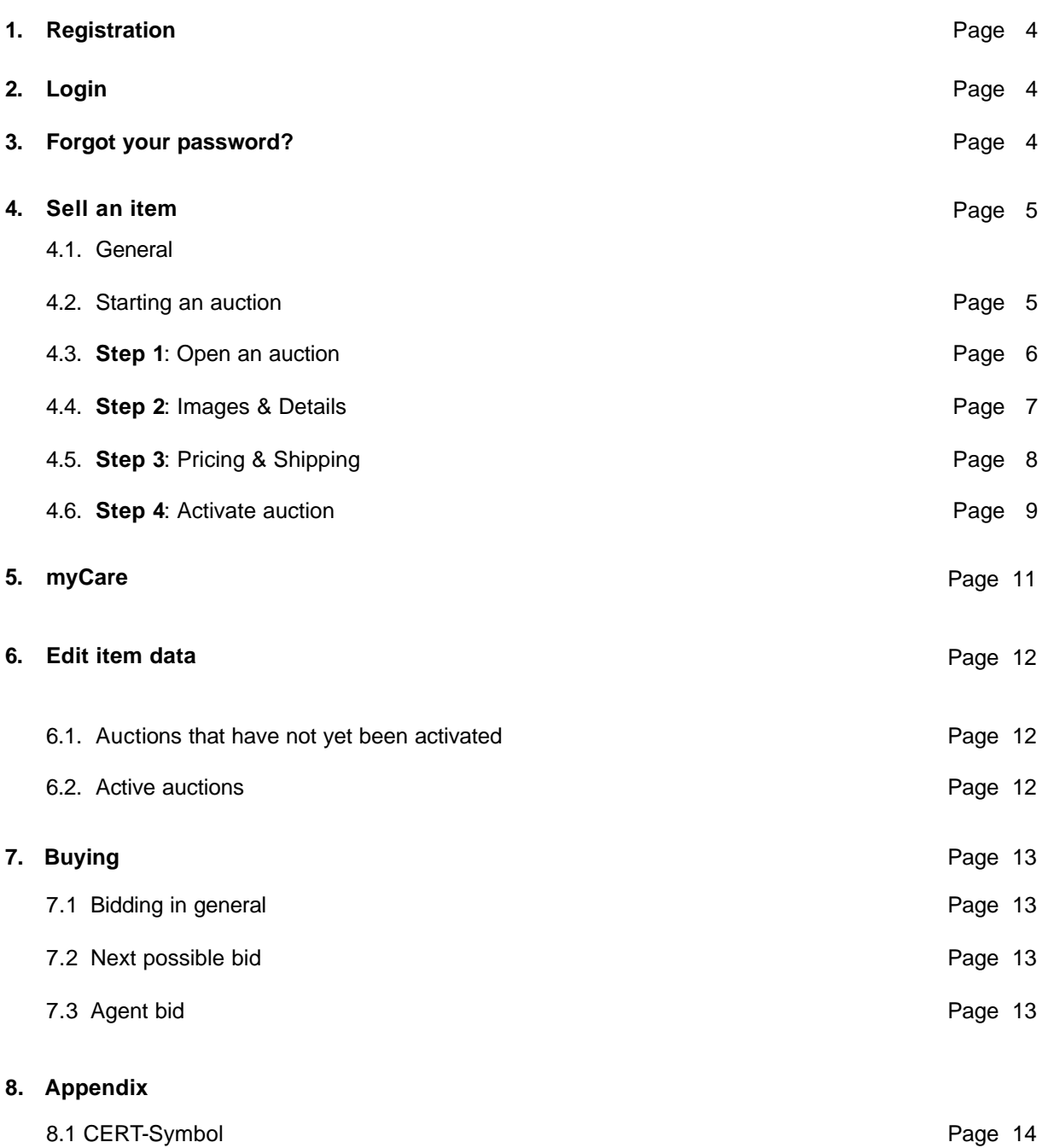

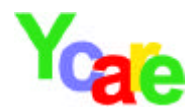

### **1. Registration**

When using Ycare for the first time, you first have to register. Registering is free of cost! Besides filling in the usual information such as, name, address and email address, give yourself a user ID and a password. A user ID must contain at least 6 characters. It's up to you what kind of a password you chose. Note that all data is case sensitive. From the "secret question" list, please select a secret question. You will need to answer this secret question, in case you forget your password.

Please, be thoughtful when selecting a user  $ID - this$  user ID is visible to others and cannot be changed after registration is completed. Also, be sure to safe guard your password, so that others cannot use your Ycare account.

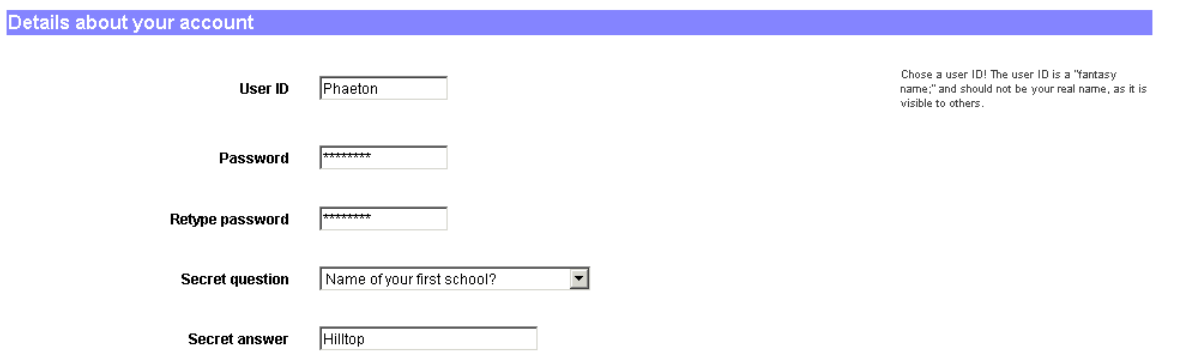

After submitting the registration form, Ycare will send you an automatically generated email containing an **activation code**. After filling in this activation code together with your password and user ID, your registration is completed.

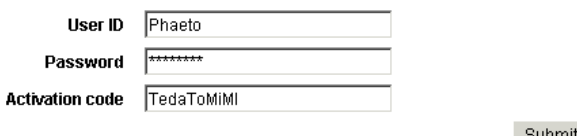

#### Submit

### **2. Login**

In order to use Ycare, to start a project or sell an item, you always have to login to the website. Always fill in you user ID and your password and click on **login**. After submitting this data, the system knows who you are, and you can use all the features Ycare has to offer. All data important to you is kept in your **myCare** zone. Here you keep track of your personal data, auctions or projects you started. This zone is safe guarded by your password and for your eyes only.

### **3. Forgot your password ?**

In case you forget your password, the system will ask you your secret question. If you answer the secret question correctly, you will receive a new password. Please, login to the website using this new password. After logging in, go to your myCare zone into the section "Personal data" and change this password into any other password you like. All passwords are stored as encrypted characters in our data bases; this is a safety precaution which ensures that nobody can highjack your password.

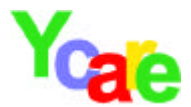

## **4. Sell an item**

### 4.1. **General**

Starting an auction at Ycare is free of charge, i.e. there are no insertion fees. Ycare only charges a fee, if your item is successfully sold. If your item does not sell, there are no fees.

### **4.2. Starting an auction**

In order to start an auction at Ycare, you do not need any specific internet or computer knowledge. Selling at Ycare is easy!

You have 2 possible ways of starting an auction:

- 1. Go to your **myCare** and click on "Sell an item".
- 2. If you are presently looking at items in a specific list, click on "Sell an item in this category".

No matter which option you chose, a new screen with 4 tabs will open. These 4 tabs represent the 4 steps required to start an auction.

1. Open an auction 2. Images & Details 3. Pricing & Shipping 4. Activate auction

- **1. Open an auction:** Here, you fill in the basic information about your item.
- **2. Images & Details:** Here, you give a more detailed description of your item and add images.
- **3. Pricing & Shipping:** Here, you determine the minimum selling price and duration of your auction.
- **4. Activate auction:** Here, you activate your auction and invite bidders to your auction.

On the following pages, we will demonstrate an imaginary auction called "6 MK Inflation sheet of 100" It will show you every necessary step, and that – **step by step** – how to start an auction. At the end, you will see the completed auction and what it would look like on the internet.

**We wish you lots of fun !**

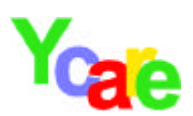

## **4.3 Step 1: Open an auction**

Title: Give your item a good and descriptive title.

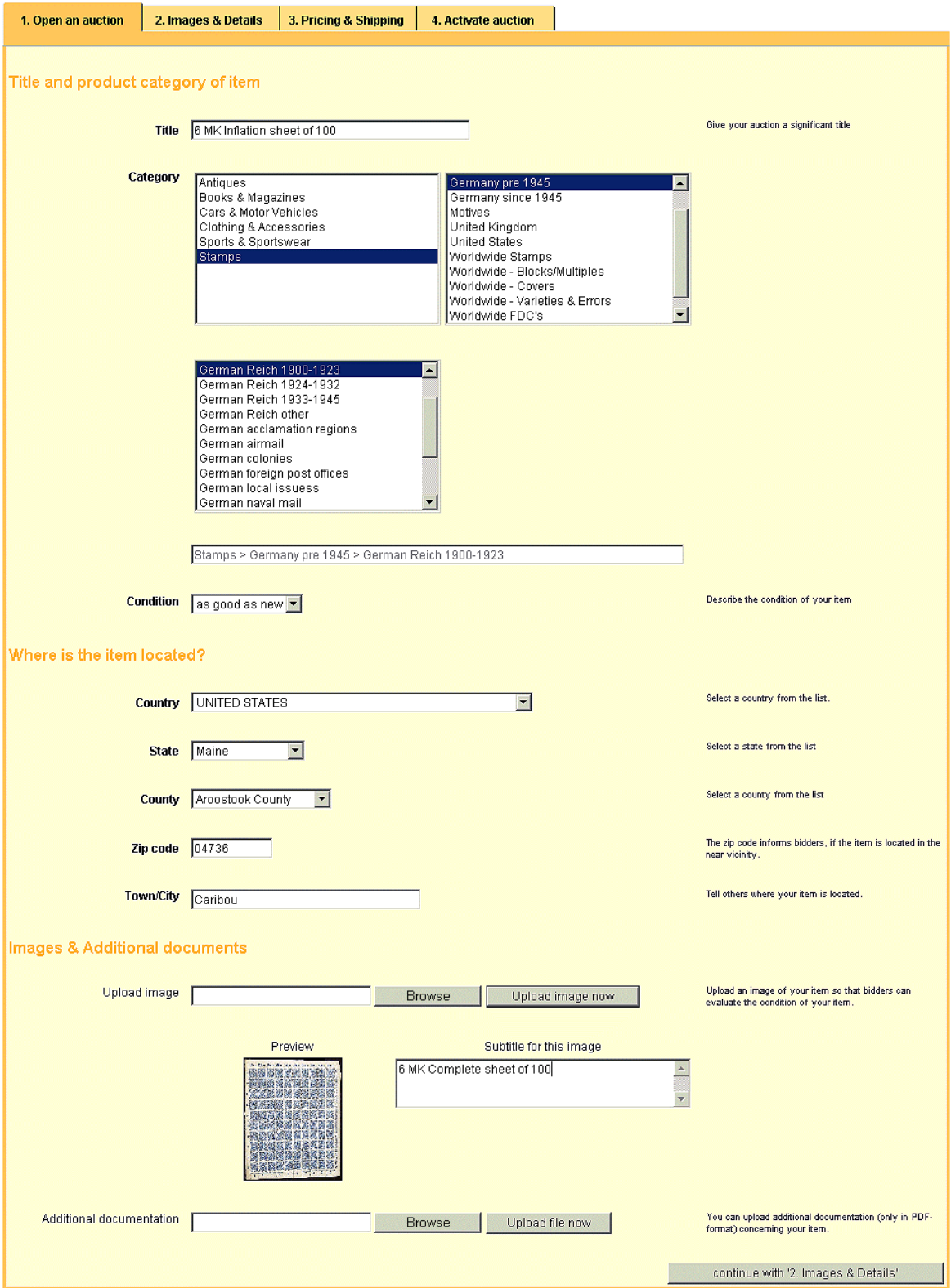

Category**:** Select a **category** where your item best fits into.

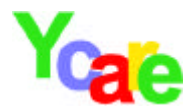

Where is the item located: Most probably, you are selling from home. So as a default, the information you submitted upon registering, is filled in here. If this data is incorrect, please change.

Image of item: This is the main and most important aspect, namely – the image of your item. Try to select an image, that best reflects the true condition of your item.

- 1. Click on "Browse" and high light an image on your computer.
- 2. Click on "Upload image now" a new text box will open.
- 3. Give a short description of your image in the designated text box.

### **4.4 Step 2: Images & Details**

On this page you can give a detailed description of your item and upload additional images.

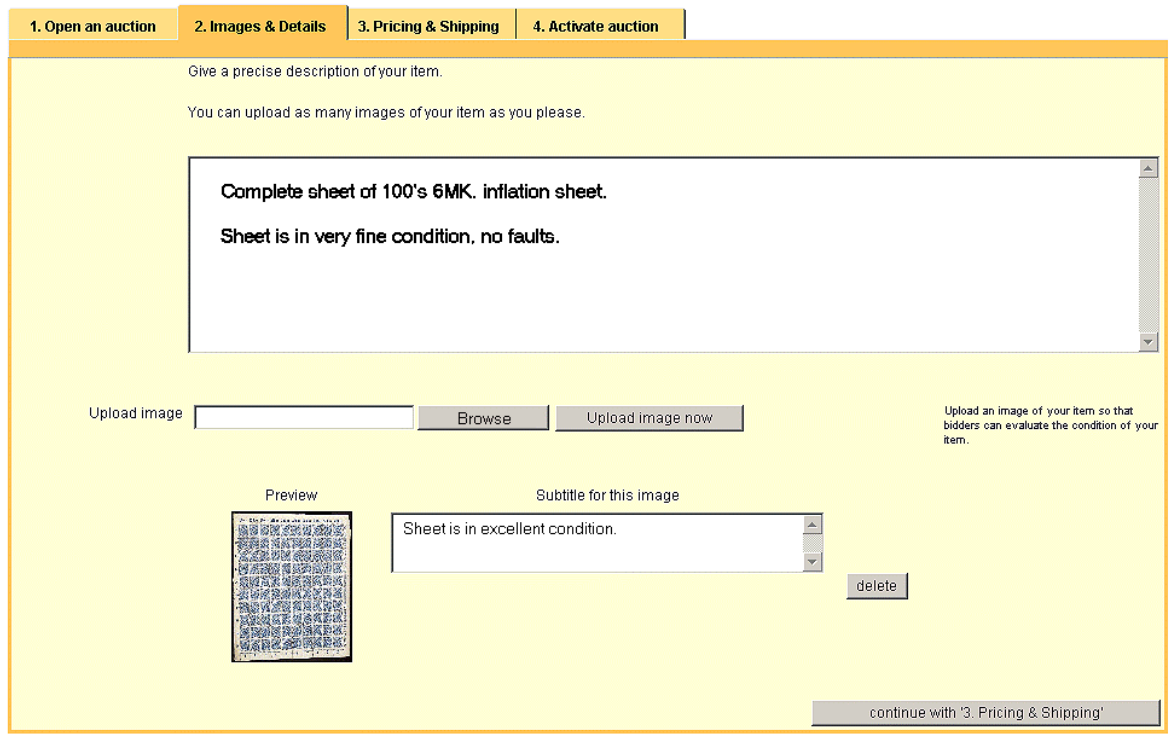

Always try to describe your item to the best of your knowledge. If your item is faulty, please say so and don't try to make your item appear better or worse than it actually is. Don't spare with images, because "a picture says more than 1000 words" !

If you are comfortable with HTML, you can use HTML-code. As a security precaution, however, scripts are not executable.

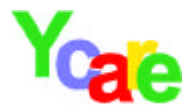

### **4.5 Step 3: Pricing & Shipping**

Here you determine your minimum sales price, duration of your auction and shipping conditions.

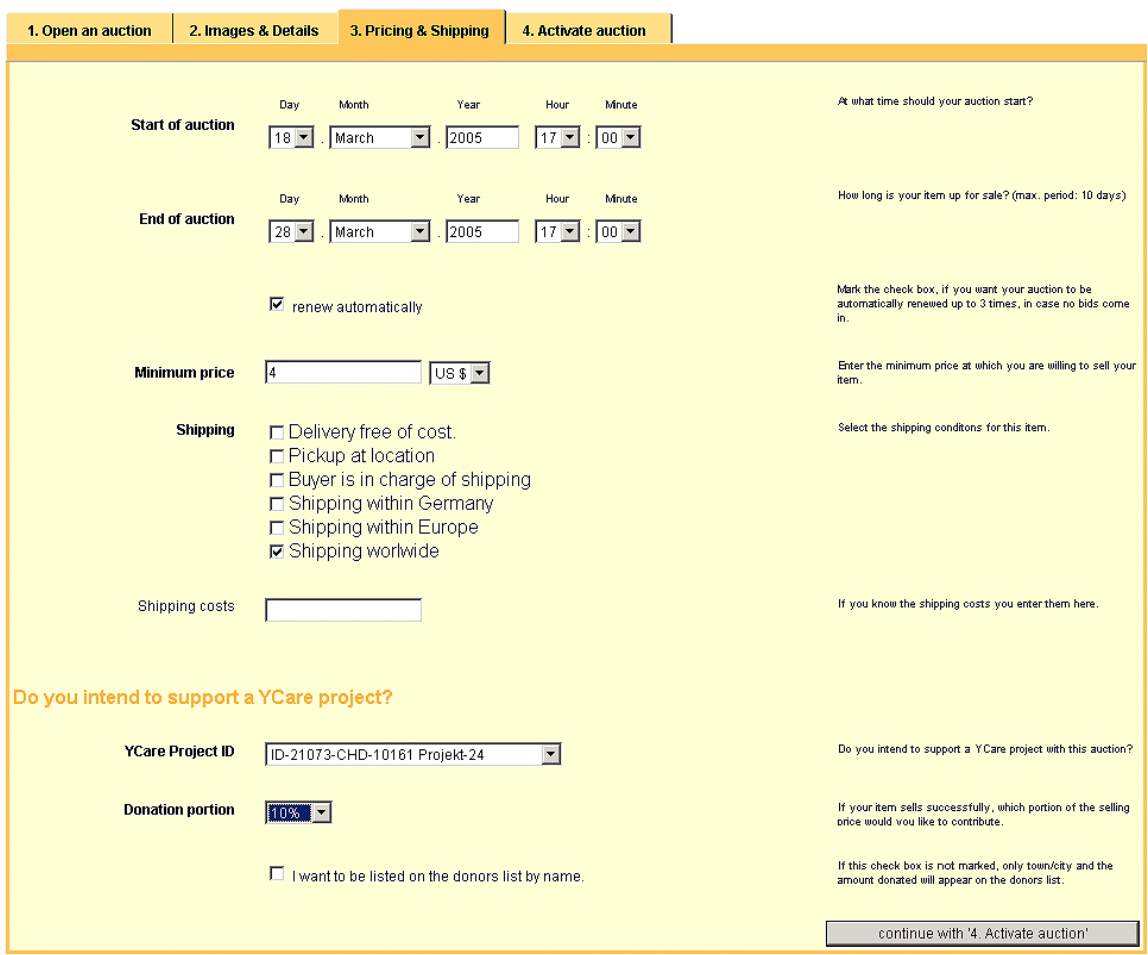

Start of auction: Here you determine the date and the time you would like your auction to start. Default settings are today's date and the current time  $+15$  minutes. This is giving you 15 minutes to complete the final step number 4.

End of auction: Here you determine the date and the time at which you would like your auction to end. Maximum duration of an auction is 10 days.

Renew automatically: If your item does not sell within the given time frame, you can have your auction renewed automatically up to 3 times. This is also the default setting.

Minimum price: Here you specify the minimum price which you agree to sell your item for. The minimum price is also the first possible bid that bidders can submit. Bids lower than the minimum will not be accepted.

Supporting a Ycare project? If you chose to support a Ycare project with the sale of your item, please specify which project you want to support. In order to support a project, it must prior be marked as a "Favorite"

Donation portion: If you intend to support a Ycare project with the sale of your item, specify here (in %) which portion of your final selling price you want to donate.

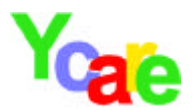

### **4.6 Step 4: Activate auction**

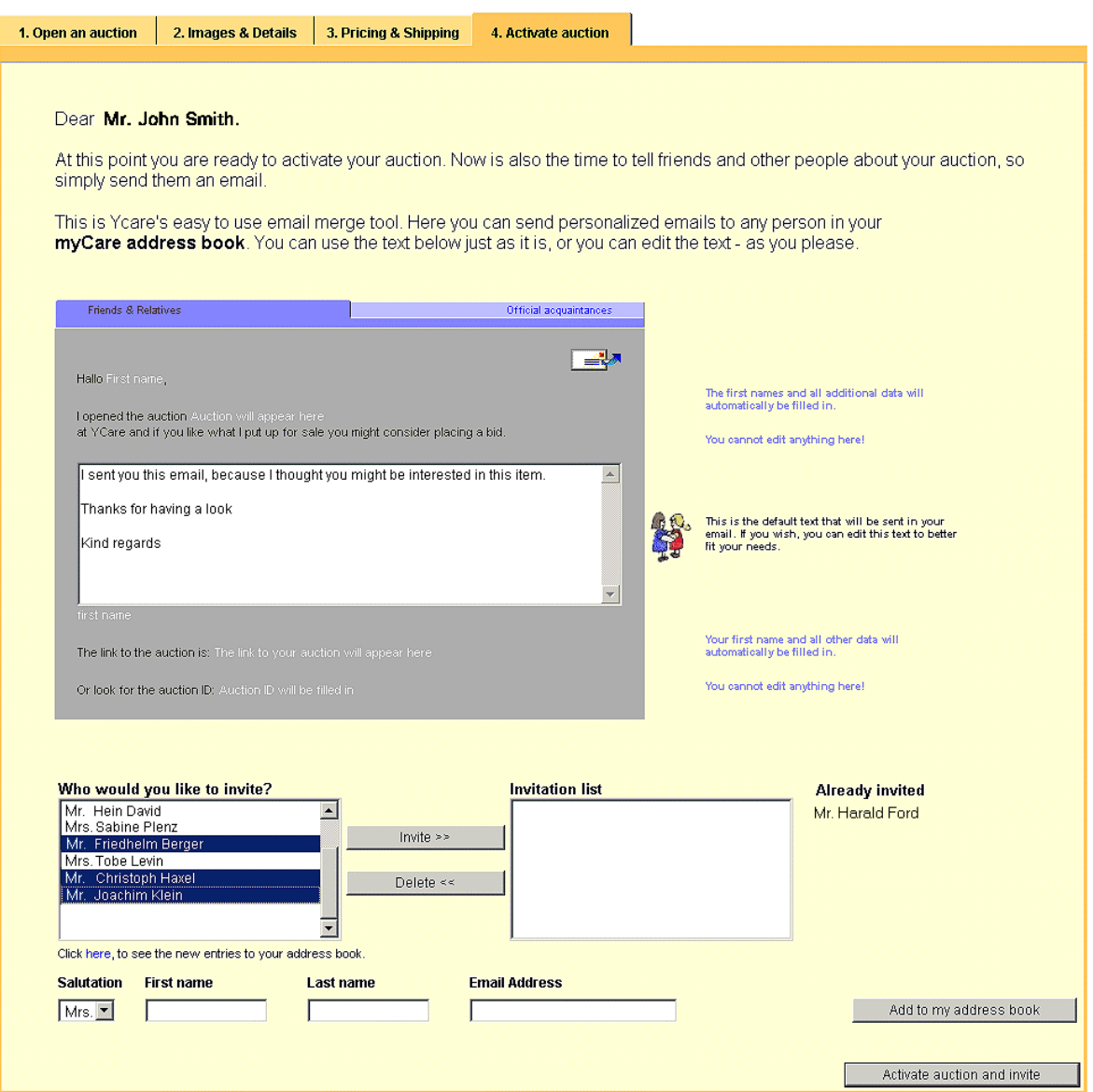

Invite bidders: At Ycare you have the possibility to invite friends, colleagues or any one else to bid for your item. With the help of your Ycare address book you can send personalized emails to these bidders.

Simply click and highlight bidders in the left box and click on **"invite".** All bidders in the right box will receive a personal email in your name. In the case that there are no entries in your address book at this point, you can also add addresses onto this page. Addresses you add on this page are also stored in your address book.

Activate auction: By clicking "Activate auction and invite" your auction will be visible at Ycare, at the starting time you specified in step 3. If you activate your auction at 10.50am, but in step 3 had specified the starting time at 11.00am, your auction will not be visible for others until 11.00am.

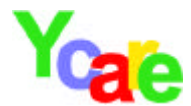

## **5. myCare**

**myCare** is your central point at Ycare. Here you will find your personal address book, here you update your personal data and keep track of any auctions or projects you started. **myCare** is safe guarded by your password and for your eyes only.

# myCare

Welcome Ms. Daniel Vinovitsch

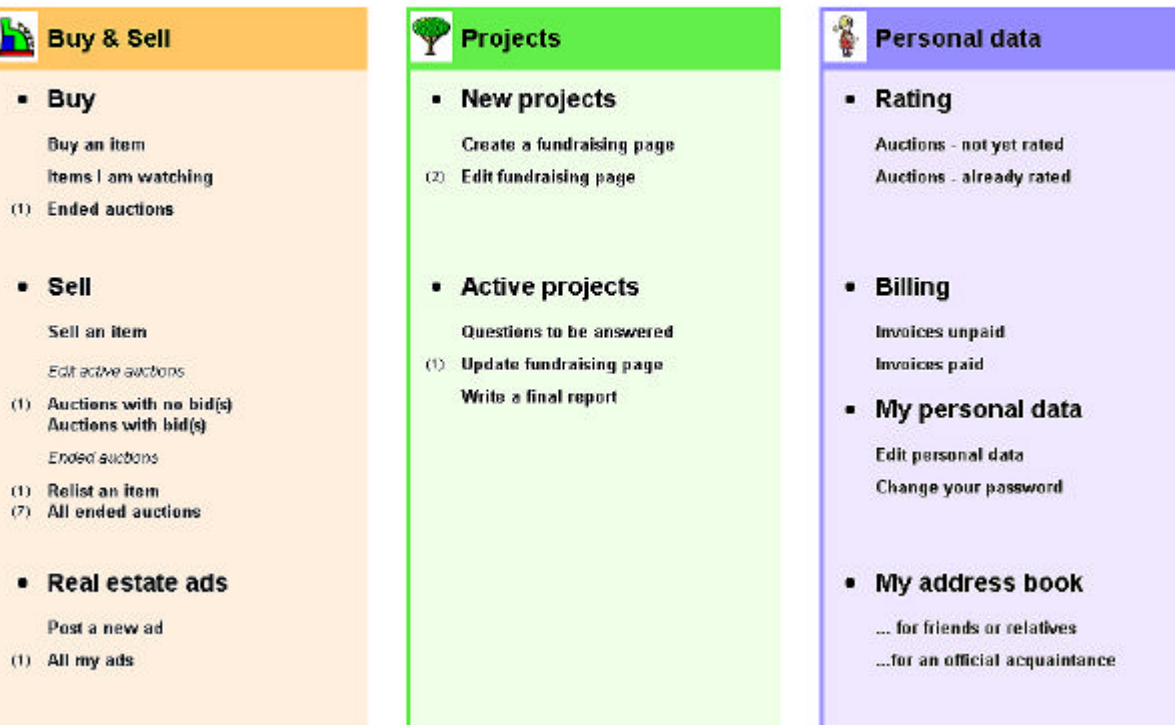

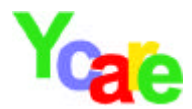

## **6. Edit item data**

Depending on whether your auction is activated or not, you have the following options:

### **6.1 Auctions that have not been activated**

Edit item data: Here you will find all auctions which have not been activated yet. At this point, you can alter all item data.

### **6.2 Active auctions**

Edit data of items with no bids: All data of your active auctions can be altered up to the moment the first bid comes in. If a user has already bidded for your item, data, such as "Minimum price" and "Donation portion" can no longer be changed

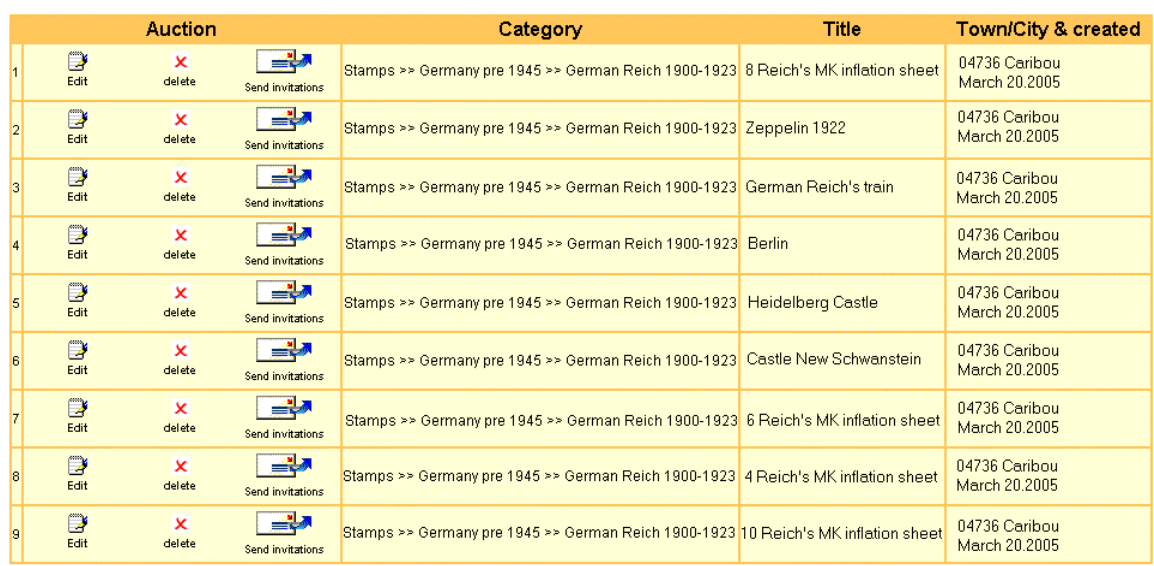

Listed here are all items that you put up for sale and which at present have no bids.<br>As long as there is no bid on an item you can edit most entries.

Send out invitations: You can **send out invitations** for your auction at any time, no matter if there are bids for your item or not.

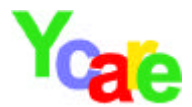

## **7. Buying**

### **7.1 Bidding in general**

If not otherwise specified, all items at Ycare are sold by means of an online auction. You can bid for an item more than once. Keep in mind that all bids are legally binding!

At Ycare you bid in **2 steps**:

- 1. In the 1st step you submit your bid.
- 2. In the 2nd step you must verify your bid. Only after verification, your bid will be submitted.

#### **7.2 Next possible bid**

When bidding for an item you will always see a "Next possible bid". Your bid must be at least as high as this value.

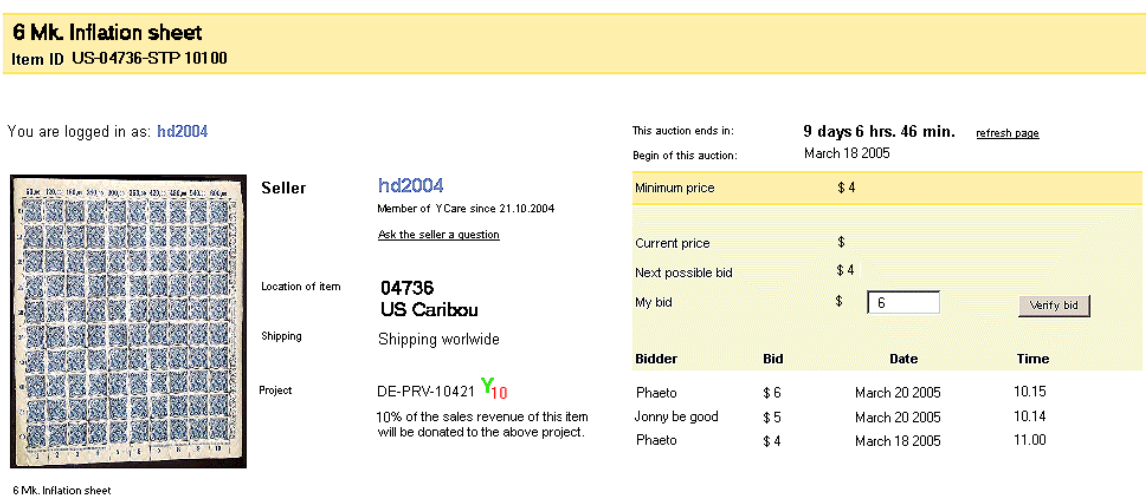

Add to my favorite:

#### **7.3 Agent bid**

If you enter a bid which is higher than the "Next possible bid" and you are the only bidder at this moment, your visible bid will be no higher than the next possible bid.

What's the reason for that? By entering a higher bid, you activated an "agent" to bid for you. This "agent" is actually computer software that will bid for you in your absence, up to the amount you entered. The agent will only do so, if necessary, i.e. only if another bidder submits a bid higher than yours.

In the example above, on March 18<sup>th</sup>, the bidder "Phaeto" bidded 6\$ for the stamps. However, the "agent" only bidded 4\$. On March 20<sup>rth</sup> a new bidder, "Jonny be good", bidded 5\$. A split second later, Phaeto's agent bidded 6\$, and he is leading in the auction again. If "Jonny be good" decides to submit an even higher bid, then Phaeto's agent will no longer bid, because by bidding the 6\$ he reached his limit.

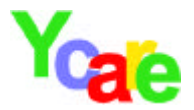

## **8. Appendix**

### **8.1 CERT-Symbol**

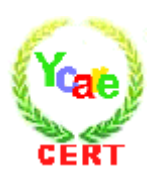

If you see the this CERT-Symbol on the bottom of the project main page, you can be assured, that the identity of the project manager has been verified for this project. This CERT-Symbol is pasted by Ycare manually - users cannot paste this symbol at this position on the project main page.

**Important**: The CERT-Symbol expresses that the identity of the project manager has been verified. We wish to emphasize, that the CERT-Symbol is no confirmation of any kind, that funding is, or will be spent in the described fashion and for the named project.

If you wish to donate for a project, it is always up to you to clarify the usage of donations by yourself. Ycare cannot supply any such information.